# **FRACTAL AUDIO / EINSTEIGEN UND LOSLEGEN**

*...das Tutorial zum Axe-Fx III, FM9 und FM3, für blutige Anfänger!* 

### *Ein paar warme Worte zum Beginn*

Natürlich fragst du dich, ob dieses Tutorial für dich gedacht, gemacht und geeignet ist.

Sicher hast du unsere Seite <https://g66.eu/de/downloads> schon besucht, das Handbuch deines neuen Modelers heruntergeladen und mal reingeschaut. Wenn du dir dabei völlig verloren vorkommst, wenn du überhaupt nicht weißt, wo du beginnen sollst, ja, dann bist du genau richtig hier und *herzlich willkommen!* Wir bringen dich hier über die ersten Hürden.

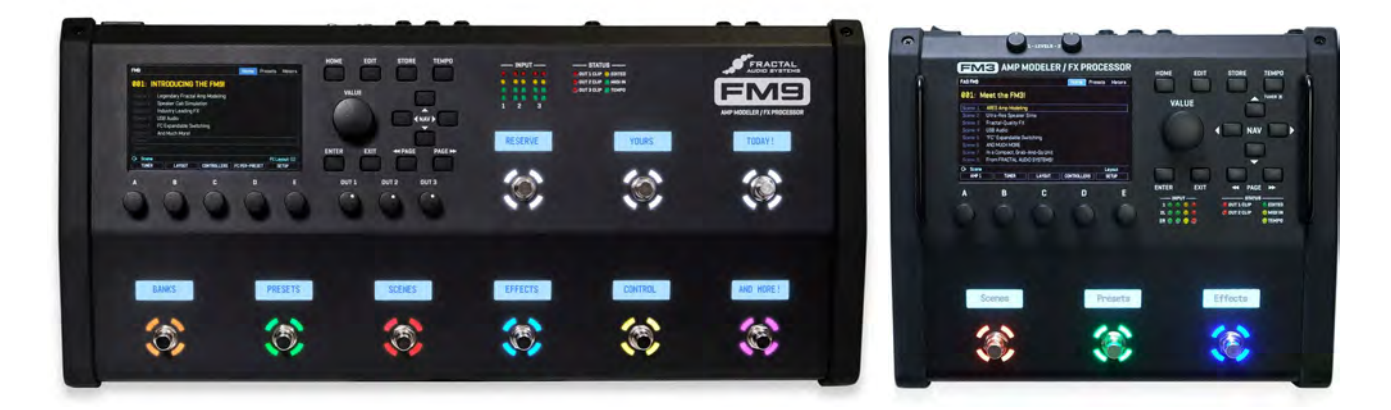

Wenn du schon erfolgreich mit Multieffekten gearbeitet hast, wenn du schon ein Fractal Produkt der Vorgenerationen hattest und das erste Beschnuppern deines neuen Geräts dir keine Probleme bereitet hat, dann wird dieses Dokument dir wahrscheinlich nicht viel Neues zu bieten haben. Du darfst dennoch gerne weiterlesen, vielleicht macht es dir ja sogar Spaß.

Die Screenshots sind vom Axe-Fx III, aber dieses Tutorial behandelt den Axe-Fx III, den FM9 und den FM3 sowie natürlich auch die neueren Turbo-Varianten gleichermaßen. Die Bedienung ist auf allen drei Geräten nahezu gleich!

Auf die Unterschiede zu früheren Geräten gehen wir nicht ein. Wenn du schon einen der älteren Fractal-Modeler hattest, bist du kein Anfänger mehr, und wirst die Unterschiede selbst herausfinden. Wir wollen hier das Handbuch nicht ersetzen und können nicht alles erklären, was dort steht. Aber wir möchten dich in die Lage versetzen, das Beste aus dem Handbuch herauszuholen, und die Wissenslücken schließen, die dir vielleicht zum Verständnis des Handbuchs fehlen.

Also werden wir uns mal anschauen, was überhaupt in dem Maschinchen mit deinem Gitarrenton passiert, wir werden mit dir gemeinsam einen bestehenden Sound nach deinen Vorlieben verändern und - wenn du magst - wieder speichern.

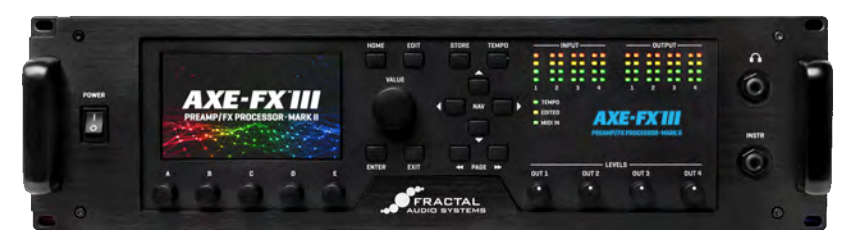

Natürlich wirst du bei dieser Gelegenheit auch erfahren, was überhaupt so ein gespeicherter Sound ist und was darin alles enthalten ist.

# *Erste Schritte*

So, da stehst du also nun, hast deinen Axe-Fx III/FM9/FM3 irgendwie angeschlossen, und auf eine Art klingt es auch. Vermutlich hast du auch schon mal an dem großen Value-Rad gedreht und damit verschiedene Sounds abgerufen. Und wie geht es jetzt weiter?

Wir beginnen unsere Reise durch die Wunderkiste mit einigen der vielen mitgelieferten Werks-Presets. (Später wirst du auch erfahren, was das überhaupt ist, so ein Werks-Preset).

 Schalte den Modeler ein, warte den Startvorgang ab, und dann wird der normale *Home*-Bildschirm angezeigt, welcher dir die Wahl eines Sounds ermöglicht. Natürlich musst du das Gerät nicht ausschalten und wieder einschalten, um das Start-Bild anzuzeigen:

Falls du dich mal in einem Menü verlaufen hast: drücke die Taste **HOME** und schon bist du wieder im Start-Bildschirm.

Beim allerersten Einschalten ist Preset Nummer *000* aktiv. Wählst du ein anderes Preset, merkt das Gerät sich das. Beim Einschalten wird normalerweise das letzte aktive Preset wieder geladen.

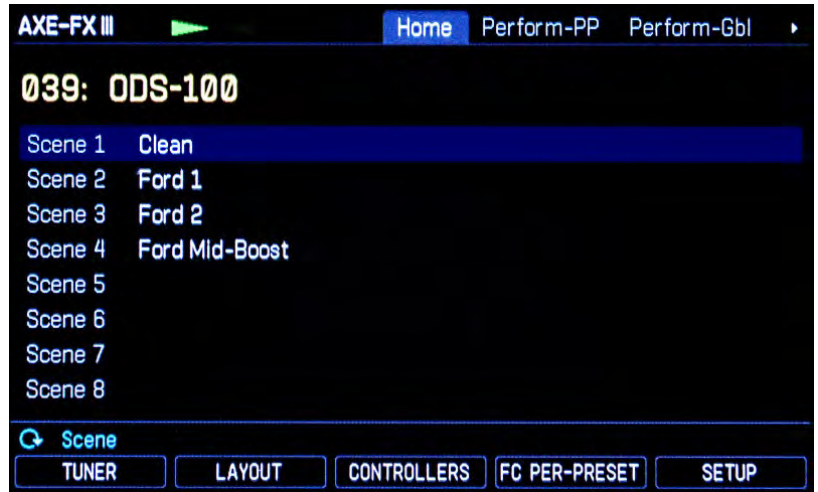

Wahrscheinlich ist auf deinem FM9/FM3/Axe-Fx III nun ein anderer Patch ausgewählt als auf dem Bild oben. **The Drehe das VALUE-Rad mal nach links**, mal nach rechts und drücke dann das Rad, um ein Gefühl dafür zu bekommen. Schließe deine Gitarre an, spiele was und höre dir an, wie der Sound sich verändert. Versuche mal, den oben auf dem Bild zu sehenden Patch einzustellen. Das Bild oben wurde mit einer älteren Firmware-Version erstellt; dein eigener Bildschirm wird etwas anders aussehen. Entscheidend ist die große gelbe Zeile mit der Nummer und dem Namen des Presets.

Vielleicht steht bei dir statt der Nummer *039* die Nummer *038* vor *ODS 100*. Im Handbuch kannst du erfahren, wie du einstellen kannst, ob die Preset-Nummer bei 0 oder 1 zu zählen beginnt. Für den Moment belassen wir es bei der vorhandenen Einstellung.

Der Name des Presets *ODS-100* stimmt hier mit dem Namen des Verstärker-Modells überein. Das ist nicht zwangsläufig. Viele der mitgelieferten Presets sind dazu gedacht, die verschiedenen Amp-Modelle des Geräts vorzustellen, und sie wurden daher genauso benannt wie der entsprechende Verstärker. Du selbst kannst bei deinen eigenen Patches aber den Namen frei bestimmen.

Spiele nochmal ein paar Töne auf deiner Gitarre, um dich für das nun Kommende zu stärken. Die Gitarre stimmt nicht ganz? Dann schlage eine Leersaite an und beobachte die beiden grünen Pfeile ganz oben auf dem Bildschirm. Dieses Mini-Stimmgerät ist ständig aktiv. Es gibt aber auch einen ausgewachsenen Tuner. Schau bitte in die unterste Bildschirmzeile. Du siehst dort, dass über dem Kombi-Regler **A** das Wort *Tuner* steht.

Kombi-Regler? Ganz recht: auch die Regler **A** bis **E** kann man nicht nur drehen, sondern auch drücken. Die weißen, umrahmten Texte ganz unten im Display bezeichnen die "Drück-Funktion"; ein eventueller hellblauer Text in der Zeile darüber benennt die jeweilige "Dreh-Funktion" der fünf Kombi-Regler. Und "Kombi" sind diese Regler natürlich auch noch in der Hinsicht, dass sie in jedem Bildschirm eine andere Funktion bekommen.

Das probieren wir jetzt gleich mal aus:  $\infty$  Drücke Knopf **A**, der ja mit *Tuner* beschriftet ist, und schon erscheint ein todschickes Stimmgerät, welches schon beim Anschauen Spaß macht. 
Enrücke nach dem Stimmen **HOME**, um zum Startbildschirm zurückzukehren.

Einen großen Teil des Home-Bildschirms macht die Liste der 8 "Scenes" aus, über die ein jedes Preset verfügt. Eine Szene speichert für jeden Effektblock des Presets den An- oder Aus-Zustand, den jeweils aktiven Kanal und mehr. Details findest du im Handbuch. Für den ersten Eindruck genügt ein Dreh des Kombi-Reglers **A**, um eine andere *Scene* zu wählen. Steht in hellblau oben drüber. Bei einigen Presets passiert da gar nichts, aber überall dort, wo die Scenes auch Namen haben, erkennst du die Wirkung: gleicher Grundsound, andere Variation.  $\infty$  Drehe Knopf **B**, der auf deinem Display die Bezeichnung *Zoom* trägt. Der Startbildschirm wechselt nun zwischen der normalen Ansicht und einer vergrößerten Darstellung der Scene-Namen, die sehr praktisch für den Live-Betrieb ist.

Gefällt dir der Sound? Du erfährst im Laufe dieses Tutorials, wie du ihn änderst.

 Drücke jetzt einmal auf **LAYOUT**, um zum Layout-Bildschirm zu gelangen. Du findest keine Taste mit diesem Namen? Schau mal in die unterste Bildschirmzeile – da steht es gleich über dem Kombi-Regler **B**. Ob es funktioniert hat, kannst du oben links auf dem Display erkennen. Dort steht immer die Bezeichnung des aktuellen Bildschirms, jetzt also *Layout*.

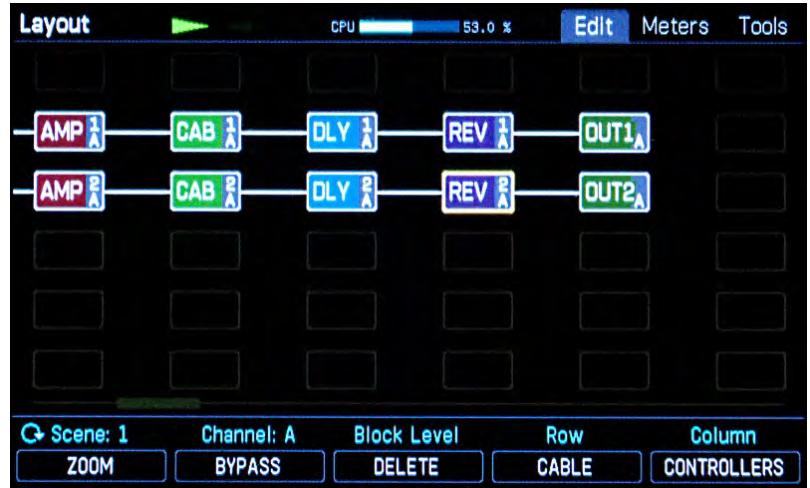

Schau dir auch mal den Rest der oberen Bildschirmzeile an. Da steht noch *Edit*, *Meters* und *Tools*. Diese Registerkarten zeigen die Namen der Unterseiten an, über die der *Layout*-Bildschirm verfügt. Drücke ein paarmal **PAGE >>** und ein paarmal **<< PAGE** und verschaffe dir so ein Gefühl für das Umschalten zwischen den jeweiligen Unterseiten. <sup>®</sup> Dann drücke so oft << PAGE, bis wieder das erste Register namens *Edit* aktiv ist, denn das wollen wir uns nun etwas genauer anschauen.

# *Der Klangverlauf in deinem Modeler*

Das Layout-Bild stellt den Signalverlauf im FM3/FM9/Axe-Fx III dar, für das ausgewählte Preset.

Der Sound läuft dabei ganz einfach von links vom *IN* durch die ganzen verbundenen Blöcke nach rechts zum OUT, und dabei gibt jeder Block seinen individuellen "Senf" dazu.

Wahrscheinlich wird dein Layout-Bildschirm etwas anders aussehen als auf unserem Bild oben. Das ist völlig normal: jeder Patch hat ein eigenes Layout. Das Prinzip ist aber überall gleich.

Ganz links steht *IN1* – das ist der Input, dort kommt der Gitarrenklang rein. Na ja, in Wirklichkeit ist es etwas komplexer. Du hast die Gitarre in den mit **INSTR** beschrifteten Eingang eingesteckt, richtig? Das ist ein Mono-Eingang – deine Gitarre ist ja wahrscheinlich auch Mono – und deshalb hat die LED-Kette des Eingangs Nr. 1 auch nur einen Balken.

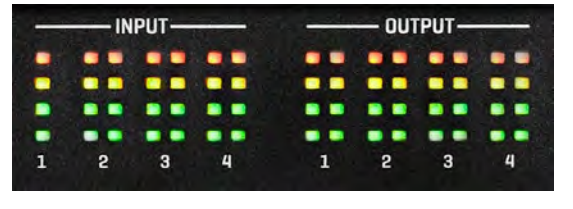

Natürlich kannst du jeden der aktuellen Fractal-Modeler auch mit Stereo-Signalen füttern. Die Anschlüsse dafür sind auf der Rückseite, und wie das alles funktioniert, steht im Handbuch.

Dein Gitarrenton wird in Digitalsignale umgewandelt und kommt dann da an, wo im Layout-Bildschirm *IN1* steht. Axe-Fx III, FM9 und FM3 sind per Grundeinstellung so konfiguriert, dass das hereinkommende Gitarrensignal hierbei

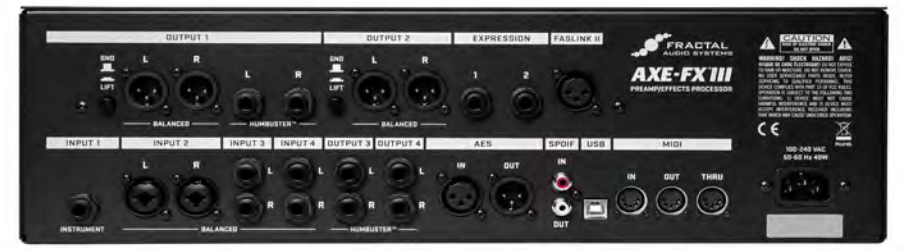

in der Mitte des Stereopanoramas liegt. Links kommt also das gleiche an wie rechts. Natürlich kann man das ändern, aber das würde den Rahmen dieser Einleitung sprengen, deshalb gehen wir hier nur von dem Standardfall aus. Die anderen Eingänge, falls verwendet, heißen *IN2*, *IN3* usw.

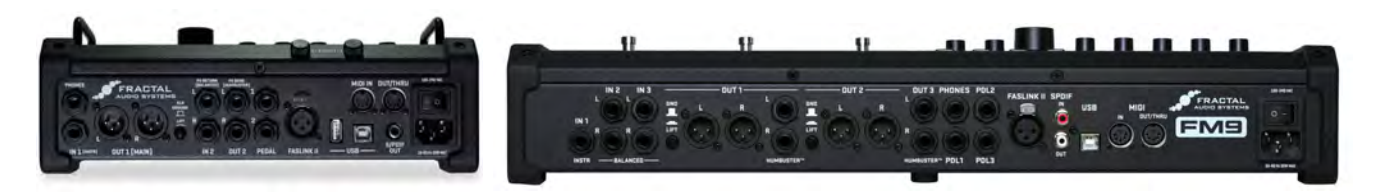

Oben hast du schon gesehen, dass dein Ton auf dem Weg vom Eingang zum Ausgang verschiedene Blöcke durchwandert und dort bearbeitet wird. Diese Blöcke räkeln sich natürlich nicht einfach so in der Gegend herum, sondern werden in einem festen Raster angeordnet. Dafür gibt es eine Art "Setzkasten", beim Axe-Fx III und FM9 mit 6 Zeilen zu jeweils 14 Spalten, beim FM3 sind es 4 Zeilen und 12 Spalten. In der normalen Ansicht des Layouts werden hierbei nur 6 dieser Spalten angezeigt. Es gibt zwei Wege, auch die restlichen Spalten zu sehen.

- Als Erstes probiere mal die vier mit **NAV** beschrifteten Pfeile aus, um zu sehen, was passiert. Einer der Blöcke hat immer einen gelben Rahmen, der den jeweils ausgewählten Block markiert. Wenn du mit der Pfeiltaste **>** über den rechten Bildschirmrand gehst, wird das Bild entsprechend verschoben. Ein kleiner Rollbalken unten zeigt die relative Position des sichtbaren Ausschnitts an.

- Während diese Darstellung mit den großen Blöcken sehr komfortabel ist und auch weitere Informationen zu jedem einzelnen Block anzeigt, möchte man doch manchmal auch das "große Bild" sehen. Hierfür gibt es den Zoom-Modus. Drücke einmal den Knopf **A**, der hier ja schon mit *Zoom* beschriftet ist. Du siehst: manche "Drück-Funktionen" der Kombi-Regler können aktiv oder inaktiv sein, und der aktive Zustand wird durch orange Schrift dargestellt.

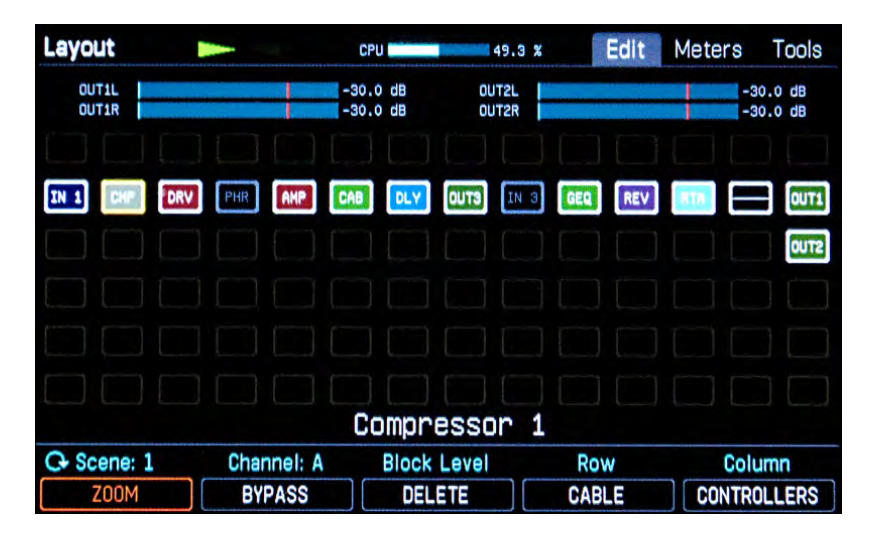

Rechts vom Input *IN 1* siehst du auf dem Bild oben ein kleines Kästchen mit der Beschriftung *CMP*. Wie du dir vielleicht schon gedacht hast, stellt dieses Kästchen die Simulation eines Kompressors dar. Fällt dir etwas an den Farben oben im Bild auf? Richtig: die beiden Blöcke *PHR* und *IN3* sind nicht ausgefüllt und in grau auf schwarz dargestellt. Das bedeutet, dass diese beiden Blöcke inaktiv sind, der Phaser ist also aus. Die farbig dargestellten Blöcke sind aktiv.

Der vorletzte Block rechts hat nur eine waagerechte Linie, keine Beschriftung. Ein solcher Block heißt *Shunt*. Wir werden später darauf zurückkommen. Die Bezeichnungen der Blöcke sind nach einer Weile selbsterklärend, der Verzerrer heißt *DRV*, der Verstärker *AMP* usw.

Wir wollen nun den Verzerrer mal einschalten, um zu hören, wie das klingt. Es kann natürlich sein, dass du jetzt gerade zufällig in einem Preset bist, in dem kein *DRV*-Block vorhanden ist. *I*m diesem Fall drücke **HOME**, suche dir ein anderes Preset aus und drücke wieder *Layout* und *Zoom*, bis du ein passendes Preset mit einem DRV-Block gefunden hast.

Um etwas mit dem DRV-Block anzustellen, müssen wir ihn zunächst auswählen, also erst einmal dorthin navigieren. Du erinnerst Dich, dafür sind die vier NAV-Pfeiltasten. 
EGehe also zum DRV-Block. Achte auf dem Weg dorthin mal darauf, wie die Beschriftung *Bypass* über Knopf **B** sich verhält, wenn du auf einem aktiven (farbigen) oder inaktiven (grauen) Block bist.  $\in$  Hast du den *DRV*-Block ausgewählt, dann drücke *Bypass* (Knopf **B**) – damit schaltest du den gerade ausgewählten Block an oder aus. Schalte ein paarmal hin und her, beobachte das Display und achte auf den Unterschied im Sound. Ohnehin ist jetzt wieder Zeit, etwas Gitarre zu spielen. Übrigens sollte spätestens jetzt die *Edited*-LED aufleuchten. Dazu später mehr.

Sind dir die kleinen weißen Verbindungen zwischen den Blöcken schon aufgefallen? Das sind "Kabel", mit denen die Blöcke verbunden sind. Wir wollen mal sehen, was passiert, wenn so ein Kabel fehlt. Du ahnst es sicher schon.  $\infty$  Suche dir einen Block aus und wähle ihn an. Jetzt drücke die Taste **ENTER**. Der gewählte Block und der daneben blinken nun heftig, offenbar weil sie schon erwarten, dass gleich etwas passiert. Tut es auch: Drücke noch mal **ENTER** und das Kabel zwischen den beiden blinkenden Blöcken verschwindet. Spiele etwas auf deiner Gitarre. Wie du hörst, hörst du nichts. Ohne Kabel geht halt nichts. Dieses Wissen wirst du noch brauchen. Denn später beim Bauen eigener Patches ist "Kabel vergessen" der beliebteste Fehler überhaupt.

 Jetzt schnell das Kabel wieder hinzaubern: gehe zum zuvor gewählten Block und drücke **ENTER**. Wieder blinken unsere beiden Blöcke, diesmal in Vorfreude der nahenden Verbindung. Lasse die beiden noch ein bisschen zappeln und drücke die **NAV**-Pfeiltaste nach oben oder unten. Du siehst, so kannst du den "Verbindungs-Kandidaten" auswählen. Grundsätzlich kann jede Zelle mit ihren bis zu sechs Nachbarn links bzw. rechts verbunden werden, wobei eine Verbindung zu einem leeren Feld natürlich sinnlos ist. Drücke jetzt die passende **NAV**-Pfeiltaste, um wieder zum zu verbindenden Block zurückzukehren, und dann **ENTER**. Das Kabel ist wieder da, der Sound ebenso.

 Du kannst dich jetzt gern mal durch die Signalkette hindurch-navigieren. Probiere einfach aus, wie sich das Ausschalten oder Einschalten der einzelnen Blöcke auf den Klang auswirkt.

Der FM3/FM9/Axe-Fx III hat außer den in unserem Preset "verbauten" Blöcken in seinem Vorrat noch viele weitere, über die du im Handbuch alles nachlesen kannst. Einen besonderen Block-Typ haben wir vorhin bereits kurz erwähnt. Dieser Block wird ganz ohne Beschriftung dargestellt und heißt *Shunt*. Ein Shunt macht genau das, was er seinem Aussehen nach tut: er ist einfach nur eine Verbindung von links nach rechts, ohne dass er eine Auswirkung auf den Klang hätte. Er ist als "Kabel"-Block nur dazu da, die Kette vom Input zum Output zu vervollständigen, für den Fall, dass du in einem Patch nicht so viele Effektblöcke brauchst. Ein Shunt verbraucht keine CPU-Leistung. Für alle anderen Effektblöcke wird auch im deaktivierten Zustand CPU-Leistung reserviert.

Wir probieren das jetzt aus:  $\mathcal F$  Gehe zu einem aktiven Block, den du nicht brauchst. Auf deiner Reise durch die verschiedenen Blöcke vorhin hast du sicher schon einen Kandidaten dafür gefunden. Drehe dann an dem großen **VALUE**-Datenrad. Die Drehrichtung ist in diesem Fall egal. Beobachte, wie die Beschriftung des gewählten Blocks und der Hinweis unten am Bildschirm sich ändern, während du die verfügbaren Effekt-Typen durchkurbelst. Drehe nun so lange, bis du *SHUNT* siehst und drücke dann **ENTER**. Nun haben wir den vorigen Block durch einen Shunt ersetzt. Wenn du Probleme hast, den Shunt auf Anhieb zu finden, hier ein Tipp: drehe das Rad rechts herum. Die Effekte werden dann in alphabetischer Reihenfolge angezeigt. Nach dem WahWah am Ende der Liste kommt *NONE* (kein Block) und dann *SHUNT*, bevor die Liste schließlich mit den Ein- und Ausgängen wieder von vorn beginnt. Wenn Du den Block lieber doch nicht ändern willst, drücke **EXIT** statt **ENTER**. Mit **EXIT** kommst du normalerweise ohne Änderung irgendwo raus, während **ENTER** zumeist eine bestätigende Wirkung hat.

Ganz rechts in der Signalkette ist üblicherweise der Output. Input und Output müssen immer irgendwie miteinander verbunden sein, sonst hörst du nichts. Du kannst aber auch mitten in der Matrix irgendwo Input- oder Output-Blöcke haben. Vielleicht willst du z.B. irgendwo vor der Cab-Simulation einen Output setzen, um zusätzlich zum PA-Signal auch noch eins für eine "richtige" Endstufe mit Gitarrenbox auszugeben, hierfür natürlich ohne Cab-Sim. Wie das alles geht, steht im Handbuch.

 Drücke nun zum Schluss die **HOME**-Taste, um zum Startbildschirm zurückzukehren. Dir ist vielleicht aufgefallen, dass die *Edited*-LED leuchtet. Diese geht an, sobald du etwas an dem aktuellen Patch änderst. Und das hast du getan, indem du einzelne Effekte auf Bypass geschaltet hast. Die *Edited*-LED geht immer an, wenn du in einem Effekt- oder Control-Menü am Datenrad drehst, und sie geht erst wieder aus, wenn der Sound gespeichert wird oder wenn du einen anderen wählst.

### *Patches, Presets, Sounds, und all das*

Nun haben wir inzwischen so viele komische Vokabeln verwendet, dass es höchste Zeit wird, diese mal zu erklären.

Du hast vorhin gesehen, wie das Gitarrensignal durch deinen Modeler läuft: Drive, Chorus, Amp, Cab, Reverb und so weiter. Wie du dir sicher schon gedacht hast, kann man den Signalverlauf hier ziemlich frei festlegen. Und wenn man damit fertig ist, kann man das Ganze speichern. Der Axe-Fx III MKII hat hierfür 1024 Speicherplätze, FM9 und FM3 haben 512. In jedem dieser Plätze kann eine komplette Verkabelung, Effektanordnung usw. abgespeichert werden. Der Zustand der jeweiligen Blöcke (Bypass und so, du erinnerst dich) wird natürlich ebenso abgespeichert. Aber es geht noch weiter: auch die internen Regler-Stellungen der einzelnen Blöcke werden mit abgespeichert. Bei den Verstärker-Modellen sind das z.B. die Regler für Drive, Bass, Mitten, Höhen und dergleichen. Diese Einstellungen heißen *Parameter*; im nächsten Abschnitt gehen wir näher darauf ein.

Einen solchen fertigen Sound, der in einem Speicherplatz abgelegt wird, nennt man ein Preset. Manchmal wird auch das Wort Patch verwendet, aber viele Leute benutzen das Wort *Preset* für eine spezielle Art von Patches: nämlich die voreingestellten Patches, die das Gerät bereits drin hat, wenn es nagelneu aus der Fabrik zu dir kommt. Die mitgelieferten Werks-Presets sind nur Vorschläge, die du jederzeit ändern kannst. Jeder der 512 oder 1024 Speicherplätze ist gleichwertig, alle können von dir nach Belieben geändert werden. Wenn du später die Werks-Presets wiederherstellen möchtest, kannst du sie einfach wieder einspielen. Lade dir die Presets von unserer Support-Seite herunter (die URL steht ganz am Anfang dieses Texts). Dort kannst du auch Fractal-Bot herunterladen, das super-einfach zu bedienende Werkzeug für alles, was mit dem Laden von Presets und Firmware-Updates zu tun hat.

Vielleicht hast du gelegentlich mal in diesem Zusammenhang das Wort *Bank* gehört. Die Bänke wurden unter anderem deshalb erfunden, weil man beim Hantieren mit so vielen Presets schon mal die Übersicht verlieren kann. Und da teilt man die Speicherplätze halt in Gruppen ein. Eine solche Gruppe oder Bank hat jeweils 128 Speicherplätze. Der FM3 und FM9 haben 4 Bänke, während der Axe-Fx III 8 Bänke hat. Die Bänke werden alphabetisch durchnummeriert, A, B, C usw.

Es kann dir im Prinzip egal sein, in welcher Bank ein Patch liegt, aber wenn du dein Gerät per Midi steuern möchtest, musst du wissen, dass einige ältere Midi-Fußleisten sich immer nur in einer Bank bewegen können, und manche sind auch auf die erste Bank beschränkt. In einem solchen Fall kannst du live nur die ersten 128 Sounds (die erste Bank) per Midi-Fußschalter abrufen. Die optimal zu allen aktuellen Fractal-Modelern passenden Fußcontroller FC-6 und FC-12 können natürlich alle Speicherplätze abrufen.

Zusammengefasst: Deine komplett verkabelte virtuelle "Anlage" mit Amp, Box, Effekten und allen Einstellungen wird im Gerät als ein *Preset* gespeichert. Es gibt 512 bzw. 1024 Speicherplätze für Presets, die in Bänken zu je 128 Plätzen organisiert sind. Die ersten drei Bänke – also Speicherplatz 000–383 – sind zu Beginn nicht leer, sondern mit *Factory Presets* vorbelegt.

Wenn du mal einen Sound von Grund auf neu bauen willst und daher lieber ohne die Vorgaben eines Werks-Presets loslegen möchtest, kannst du dafür das Preset 383 *BYPASS* als Grundlage verwenden. Dieses ist vollkommen klangneutral, weil es nur aus Shunts besteht, die du dann nur noch durch die gewünschten Effekt-Blöcke ersetzen musst.

Nach all dieser Theorie hast du dir jetzt eine Pause verdient. Suche dir ein schönes Preset aus und spiele ein bisschen Gitarre, bis du Lust hast, weiterzulesen.

#### *Parameter ändern*

Du hast dir soeben ein Preset ausgesucht, welches dir schon ganz gut gefällt. Falls noch nicht, dann tue das jetzt. Drücke kurz auf **HOME** und drehe/drücke dann das **VALUE**-Datenrad, bis du einen schönen Sound gefunden hast. Diesen wollen wir nun verfeinern. Drücke den Kombi-Knopf **LAYOUT**, um zum Layout-Bildschirm zu kommen. Dann navigiere mit den Pfeiltasten zum Amp-Block und drücke **EDIT**. Wir werden jetzt ein bisschen an den Parametern des Amp-Blocks herumspielen, neudeutsch "editieren". Mit den anderen Effekt-Blöcken geht das später ganz genauso: man wählt den gewünschten Block im Layout-Menü aus und drückt dann **EDIT**.

Die meisten Blöcke haben so viele Parameter, dass sie auf mehrere Bildschirmseiten verteilt werden müssen, damit man die Übersicht behält. Aber die gute Nachricht ist, dass die wichtigsten Parameter immer auf der ersten Seite stehen. Beim Amp-Block ist dies die Seite *Type*, auf der man den Typ des Verstärkers festlegt, also die gewünschte Amp-Simulation.

 Falls diese Seite nicht bereits angezeigt wird, benutze die **<< PAGE**-Taste, um zur *Type*-Seite ganz links zu wechseln. Du siehst jetzt eine riesige Liste mit mehr als 300 Verstärkermodellen, wobei das aktuelle Modell hervorgehoben ist. 
Funchist du nun am VALUE-Datenrad oder verwendest die **NAV**-Pfeiltasten, wird ein anderer Amp-Typ für die Simulation gewählt.

 Probiere verschiedene Verstärkermodelle aus und spiele jeweils ein bisschen Gitarre, um dich mit ihrem grundsätzlichen Klang vertraut zu machen. Die Liste ist sehr viel größer als auf das Display passen würde, so dass du eine Weile kurbeln oder tippen musst, wenn du sie wirklich von Anfang bis Ende durchgehen willst.

Bedenke beim Anhören, dass man sich mit jedem Verstärkermodell eigentlich viel länger beschäftigen muss, man sollte einen Amp "spielen lernen" und auch andere Parameter ändern, um das Beste aus dem jeweiligen Amp herauszuholen. Insbesondere braucht man zu den verschiedenen Amps oft auch eine passende Box, die aber woanders gewählt wird, nämlich im Cab-Block. Aber hier geht es ja nur mal um ein erstes Abtasten.

 Drücke nun **PAGE >>**, um zur Menüseite *Tone* zu wechseln. Standardmäßig findest du hier die wichtigsten Bedienelemente, die du auch am realen Vorbild des gewählten Amp-Modells findest, im sogenannten AUTHENTIC Mode. Die meisten davon wirst du auch von herkömmlichen Amps kennen.

Wähle bei Bedarf **HOME** -> **SETUP** -> **Global Settings** -> **Config**. Dort kannst unter *Tone Control Display* von **AUTHENTIC** auf **IDEAL** umstellen, für mehr Regelmöglichkeiten.

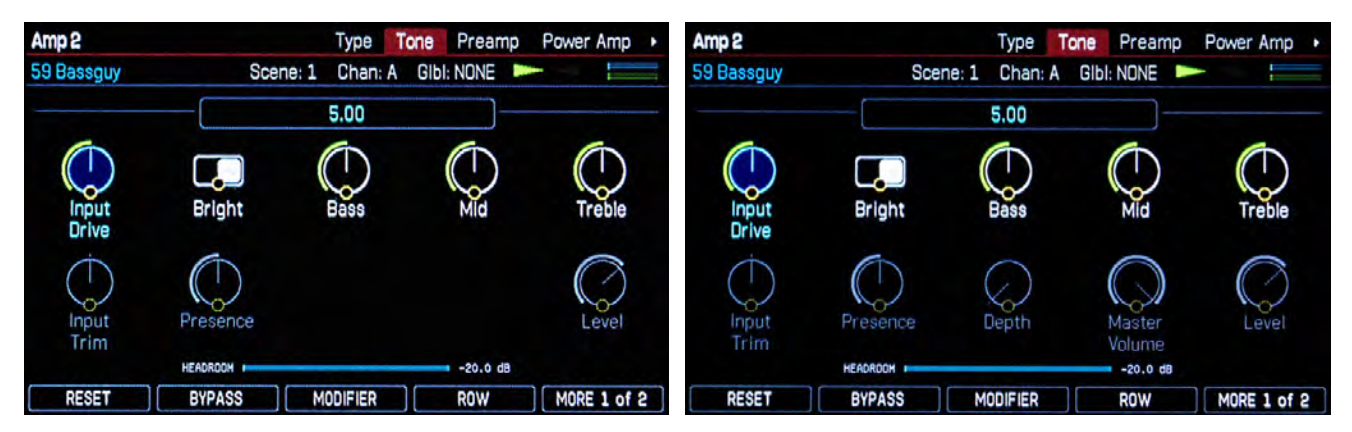

Tone Control Display **AUTHENTIC** (wie am Verstärker-Vorbild) oder Tone Control Display **IDEAL**

 Verwende die fünf Kombi-Regler, um die Parameter der aktuellen Regler-Zeile einzustellen. Mit den **NAV**-Pfeiltasten hoch/runter wechselst du zwischen beiden Zeilen. Probiere es aus. Die **NAV**-Pfeiltasten links/rechts wählen einen Parameter aus, um ihn mit dem großen Datenrad zu justieren.

Oben links auf der Bildschirmseite steht in unserer Abbildung *Amp 2*. Dies ist eine Besonderheit beim Axe-Fx III und FM9, wo du zwei Amp-Blöcke zugleich einsetzen kannst. Wenn du nur ein Modell verwendest, hat dieses automatisch die Nummer 1. Entsprechend funktioniert das auch mit den anderen Block-Typen, die mehrfach eingesetzt werden dürfen.

 Schaue dir nun auch mal die anderen Parameterseiten an, indem du **PAGE >>** drückst. Die Einstellungsmöglichkeiten für das Feintuning von Klangfaktoren sind hier teilweise so tiefgehend, dass man bei herkömmlichen Verstärkern dafür einen Lötkolben brauchen würde. Hier gilt allerdings

die Regel "Alles kann, nichts muss". Für die meisten Anwendungszwecke genügen die grundlegenden Einstellungsmöglichkeiten vollauf.

Beachte weiter hinten die Menüseite *Advanced*. Sie enthält sehr viele Parameter und wird daher als Liste dargestellt. Sie ist so groß, dass sie nicht ganz auf den Bildschirm passt. Der Rollbalken rechts zeigt dir deine Position in der Liste an.  $\infty$  Benutze die **NAV-Pfeiltasten, um eine Zeile auszuwählen.** Wenn du an den unteren Bildschirmrand kommst und nochmals den Pfeil nach unten drückst, wird der sichtbare Bereich verschoben. Verwende wie gehabt das Datenrad oder die Kombi-Regler, um den gewählten Parameter zu justieren. Links neben der Liste steht die jeweilige Belegung ABCDE der Kombi-Regler. Viele der Effektblöcke haben eine solche *Advanced*-Parameterseite, die dir Eingriffe in die kleinsten Feinheiten der Arbeitsweise des jeweiligen Blocks ermöglichen.

Viele Blöcke bieten *Kanäle*. Ein Kanal speichert alle Parameter des jeweiligen Blocks. In jedem der vier Kanäle kannst du sämtliche Parameter-Einstellungen des Blocks zum schnellen Abruf bereitstellen. Auf den Edit-Seiten dient Knopf A und B zur Auswahl des Kanals.

Wenn du jetzt etwas zu viel herumgespielt hast, gefällt der Sound dir vielleicht gar nicht mehr und du möchtest das Preset lieber im Original-Zustand behalten. 
Im das Editieren zu verlassen, ohne zu speichern, drücke einfach **EXIT** oder **HOME**. Sobald du dann ein anderes Preset auswählst, sind deine Änderungen weg.

Wenn du magst, kannst du den Sound natürlich auch speichern. **Drücke hierfür STORE**. Du hast jetzt die Gelegenheit, einen anderen Speicherplatz zu wählen (*Location*), und kannst auch bei Bedarf dem Patch einen anderen Namen geben. Verwende hierzu den Regler **A** *Nav* für die Auswahl, ob du das Preset oder eine Scene umbenennen willst, den Regler **B** zum Verschieben des *Cursor*s und die Regler **C**, **D** und **E** zum Ändern der Zeichen. Im einfachsten Fall willst du den bestehenden Speicherplatz einfach überschreiben. Drücke dazu zweimal **ENTER**.

Der beschriebene Weg *Layout*-Auswahl-*Edit* funktioniert für das Editieren aller Blöcke

# *Und sonst?*

Wir sind jetzt am Ende unserer ersten kleinen Reise durch den Axe-Fx III, FM9 oder FM3 angekommen. Natürlich sind wir meistens an der Oberfläche geblieben. Wir haben viele Themen nur gestreift und andere ganz weggelassen. Du hast aber nun die grundlegenden Konzepte kennengelernt und vermutlich wirst du jetzt ganz gut klarkommen. Du bist bereit für das "richtige" Handbuch. Lies es dir gut durch und probiere alles aus, um das Potenzial deines neuen Modelers voll ausschöpfen zu können.

\*\*\*\*\*\*\*\*\*\*\*\*\*\*\*\*\*\*\*\*\*\*\*\*\*\*\*\*\*\*\*\*\*\*\*\*\*\*\*\*\*\*\*\*\*\*\*\*\*\*\*\*\*\*\*\*\*\*\*\*\*\*\*\*\*\*\*\*\*\*\*\*\*\*\*\*\*\*\*\*\*

# **E-MAIL TECH-SUPPORT**

Für technische oder auch Fragen zur Bedienung oder auch um den Kennenlernen-Weg abzukürzen **[support@g66.eu](mailto:support@g66.eu)** kontaktieren. Übrigens: Es gibt keine 'dummen Fragen' und bei uns auch keine dummen Antworten...

# **TELEFONISCHER TECH-SUPPORT**

Für den telefonischen Support ist der versierte Gitarrist und Fractal Audio Experte Knut dein engagierter und verständnisvoller Ansprechpartner. Tel: **+49 461 18280-94**.

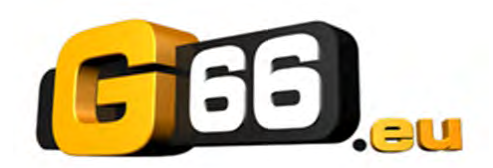

Copyright © 2023 G66.eu +49 (0)461 18280-66 [kicks@g66.eu](mailto:kicks@g66.eu)  [www.G66.eu](http://www.g66.eu/)